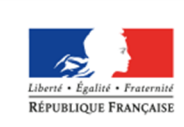

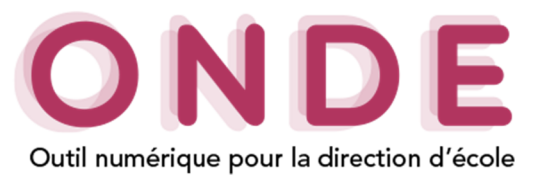

# **Normalisation et validation des adresses des élèves et de leurs responsables**

Cette nouvelle fonctionnalité permet de fiabiliser les adresses postales des élèves et des responsables, en les rendant conformes à la norme AFNOR Z10-011 du 19 janvier 2013, via l'utilisation du service **RNVP** développé par l'équipe nationale de la DSI de l'académie de Clermont-Ferrand. En effet, il s'agit d'un service de Redressement, de Normalisation et de Validation Postale (RNVP) qui procède à la standardisation et l'homologation des adresses au regard du référentiel de La Poste. Les adresses étrangères n'étant pas prises en compte par le service RNVP, le redressement concerne uniquement des adresses en France.

### Adresse

Il existe deux modes de présentation de l'adresse dans l'application ONDE :

> En mode **création / mise à jour :** dans les formulaires de saisie lors de la création ou la mise à jour des données des élèves et des responsables.

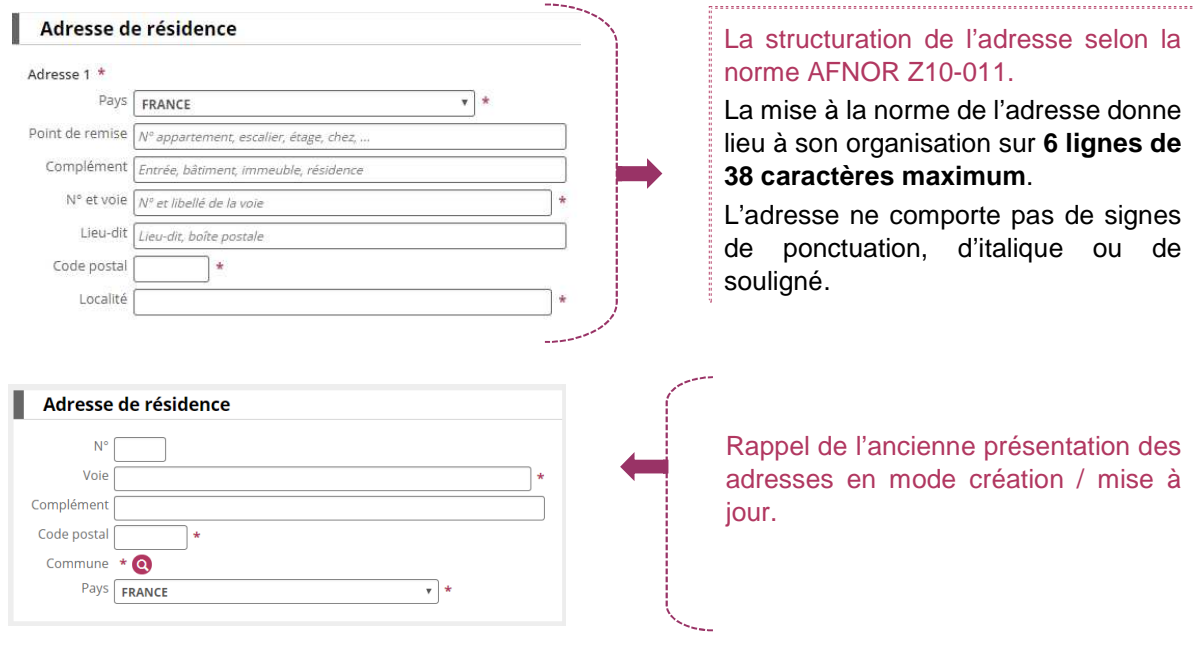

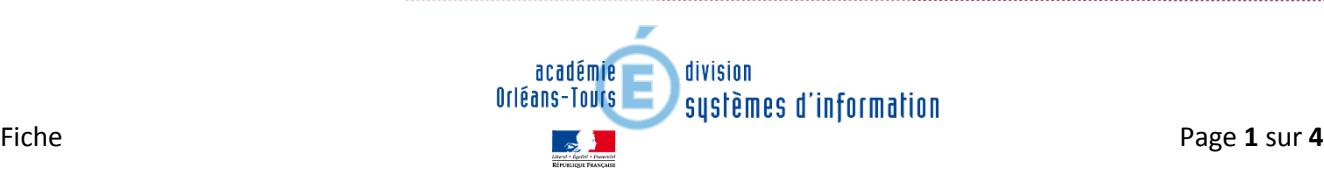

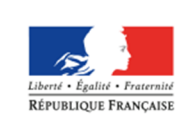

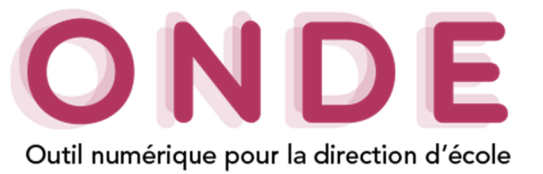

> En mode **consultation** : cette présentation permet de visualiser les adresses dans les dossiers des élèves et des responsables.

Les règles d'affichage pour les fiches d'élève et de responsable en mode consultation s'appliquent également pour les **listes**, les **éditions** et les **documents administratifs**.

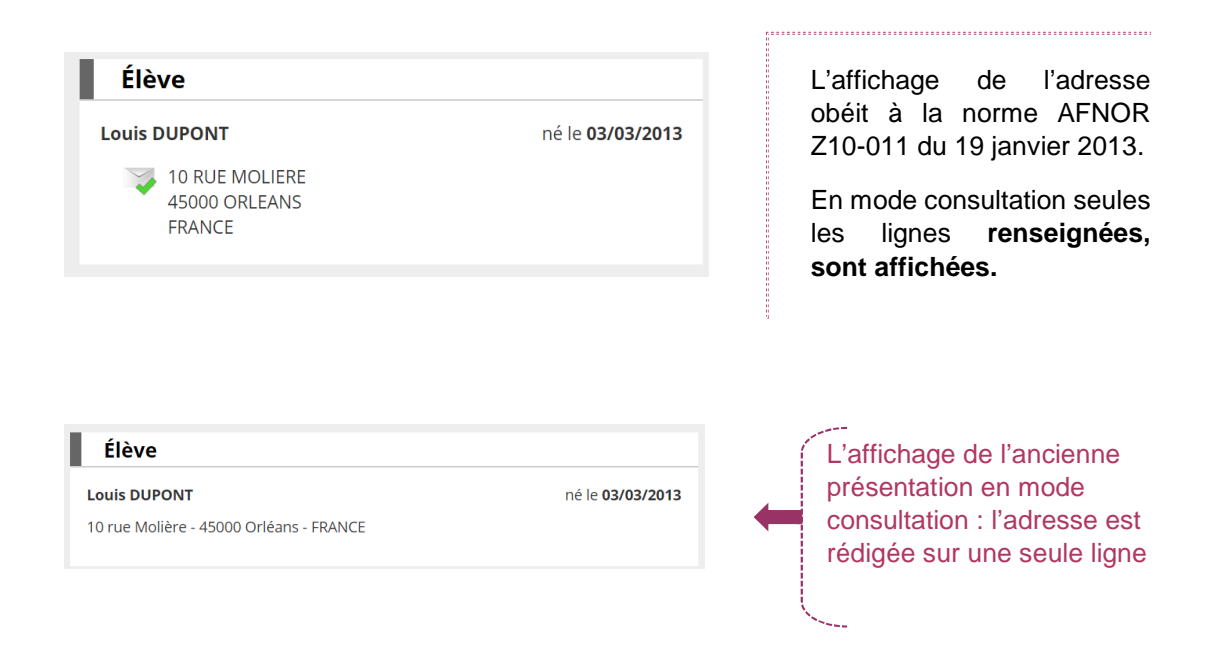

L'adresse, quelle que soit sa déclinaison, est assortie de **l'icône associée à son statut** afin de donner au directeur une lecture immédiate et visuelle de son degré de mise en qualité.

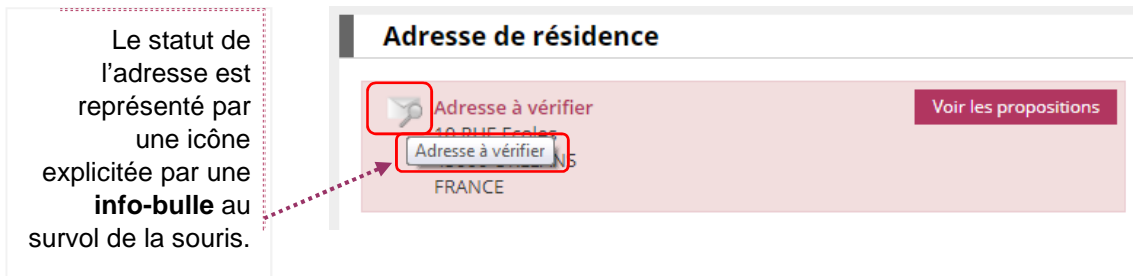

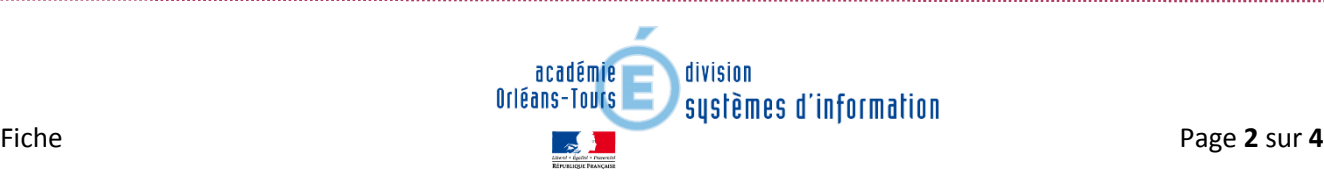

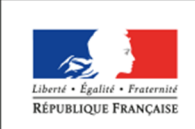

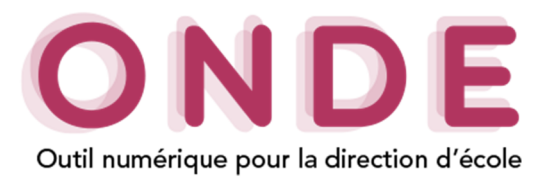

## Statut de l'adresse

Le statut d'une adresse est établi au retour du service RNVP ou suite à une décision du directeur relative à la mise en qualité de l'adresse.

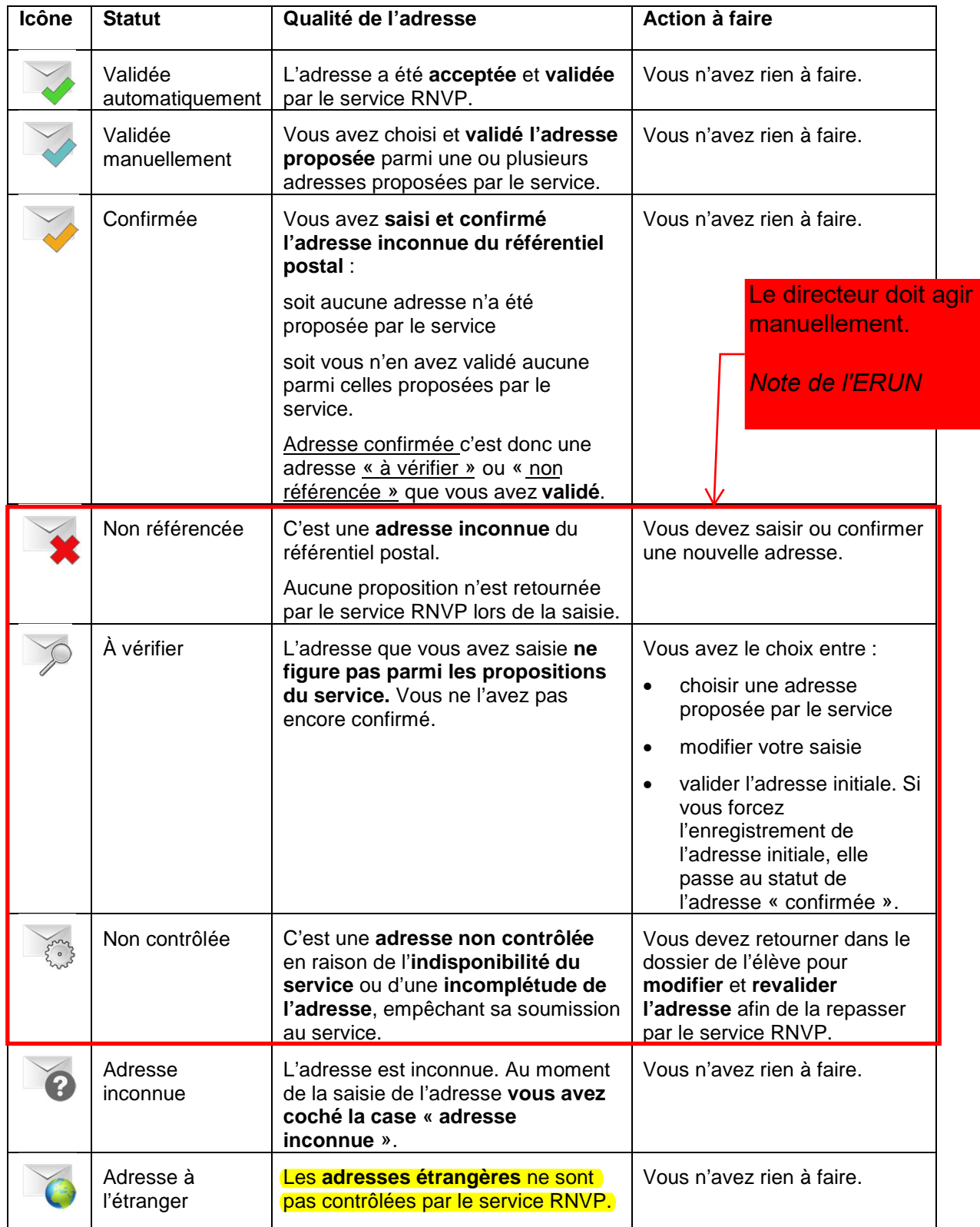

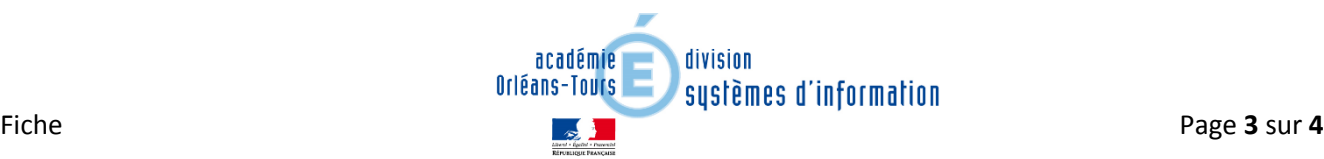

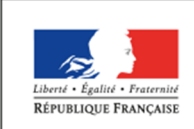

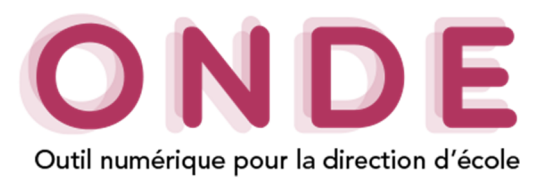

Affichage de la gestion des adresses dans la page d'accueil des directeurs

La fonctionnalité de la gestion des adresses est accessible à partir de la page d'accueil, que l'on soit en mode « Mon tableau de bord » ou mode « Mon calendrier de gestion ».

Dans **le tableau de bord**, un nouveau bloc affiche la répartition des adresses selon leur statut (un indicateur par statut dénombre les adresses correspondantes). Le tableau des adresses est ajouté à la place du tableau « Les constats des effectifs » (celui-ci est décalé sur la droite).

Dans **le calendrier de gestion** une cinquième colonne a été ajoutée dans le tableau « tout au long de l'année ».

#### **Mon tableau de bord Mon calendrier de gestion**

#### **THE ACCUERL 100** ÉCOLE **924** ÉLÈVES **ELES** LISTES & D **H** ACCUEIL 60 ECOLE | AL ELÈVES | EN LISTES & DO **III** Mon calendrier de gestion  $\parallel$  Les répartition Los officett  $\epsilon$  $\triangleq$  $\equiv$  Registre des él Les adres Les constats des effectifs **th** Calcul des eff ٠ō Prévisions des effecti  $4Av$  $=$  Suite des attributions in **Les adresses** Un clic redirige le Gestion des adresses ola directeur vers l'écran Gestion des adresses A de la **gestion**   $\mathbf{0}$ 26 0 Non référencée 26 Validées automatiquement **collective** des 4 À vérifier 1  $\overline{4}$ 1 Validée manuellement **SB** adresses à traiter. 5 Confirmées 196 Non contrôlées 196  $\overline{5}$ 涵 . . . . . . . . Traite Confirmée Un clic sur l'icône d'information situé à Une **infobulle** sur chaque droite du libellé "**Gestion des**  icône affiche le libellé du **adresses"** permet d'ouvrir une pop-in **statut correspondant** au présentant les statuts des adresses. passage de la souris. Gestion des adresses  $\bigcirc$ Gestion des adresses

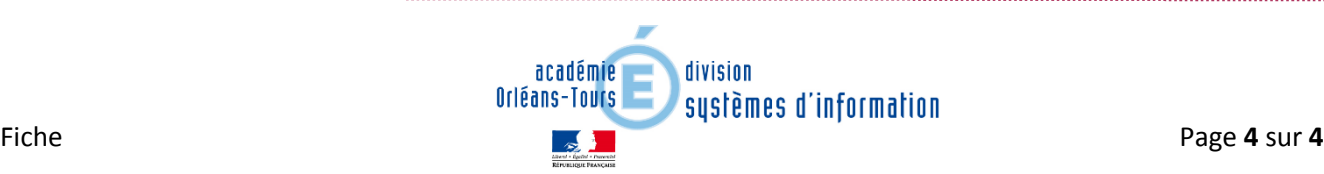